# Anleitung zum Scannen für Unizensus und Klaus

#### *Ulrich Zukowski, ZIM, 20.07.2017*

#### **Einleitung**

Vom Zentrum für Informationstechnologie und Medienmanagement (ZIM) werden die folgenden Softwareprodukte angeboten:

- Unizensus: Durchführung von Evaluationen und Umfragen. Campuslizenz für unbegrenzte Nutzung verfügbar.
- Klaus: Durchführung von Multiple-Choice Klausuren. Campuslizenz für unbegrenzte Nutzung verfügbar

Diese Systeme unterstützen die Auswertung von ausgefüllten und gescannten Papierbögen, d.h. Evaluationsbögen, Umfragebögen oder Klausurbögen. Die einzulesenden Scans können dabei auf beliebigen Scannern angefertigt fertigt werden, wobei die Scandateien üblicherweise auf einem USB-Stick gespeichert werden. Um von den oben genannten Systemen eingelesen zu werden, müssen die Scandateien in dem folgenden Format vorliegen:

- **TIFF Dateiformat**
- **300 DPI Auflösung**
- **Schwarzweiß**

Die Auflösung muss **300 DPI** betragen. Bei einer DIN-A4 Seite ergeben sich bei dieser Auflösung eine Bildgröße von ca. 2500 x 3500 Bildpunkten.

Die Farbtiefe der Scans muss "echtes Schwarzweiß" sein, darf also keine Graustufen enthalten. Eine einzelne Seite in diesem Format (300 DPI schwarzweiß) hat eine typische Dateigröße von 50-100 KB. Wenn die erzeugte Scandatei mehrere MB groß ist, ist dies ein sicheres Zeichen dafür, dass das Scanformat nicht stimmt und stattdessen als PDF, in Farbe oder Graustufen gescannt wurde.

### **Kostenloses Scannen in der Zentralbibliothek**

Im Lesesaal der Zentralbibliothek ist ein Scanner aufgestellt, der kostenlos zum Scannen von Papierstapeln genutzt werden kann.

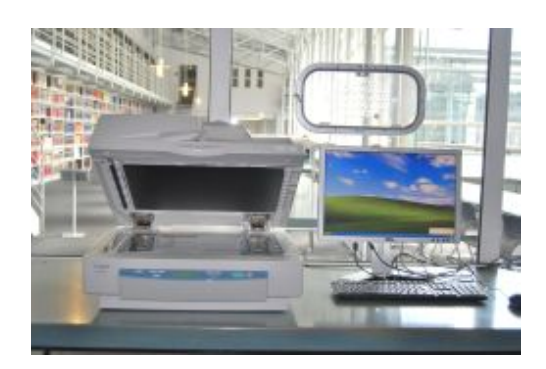

Informationen zu diesem Geräte befinden sich unter dem folgenden Link

<http://www.ub.uni-passau.de/benutzung-service/kopie-scan-druck/>

im Abschnitt "Scanner in den Lesesälen". Für das Scannen mit diesem Geräte gehen Sie bitte wie folgt vor:

- Anmelden am PC mit der dort angegeben Kennung, z.B. "scan"
- Einstecken Ihres USB-Sticks an den Scan-PC
- Einlegen des Papierstapels in Papiereinzug auf dem geschlossenen Deckel des Scanners. Dabei muss die Vorderseite der Bögen oben sein und die lange Seite des Papiers links anliegen.
- Starten des Programm "CapturePerfect" auf dem Desktop des Scan-PCs.
- Klicken der Schaltfläche "Stapelscannen in Datei"

Es öffnet sich der folgende Dialog:

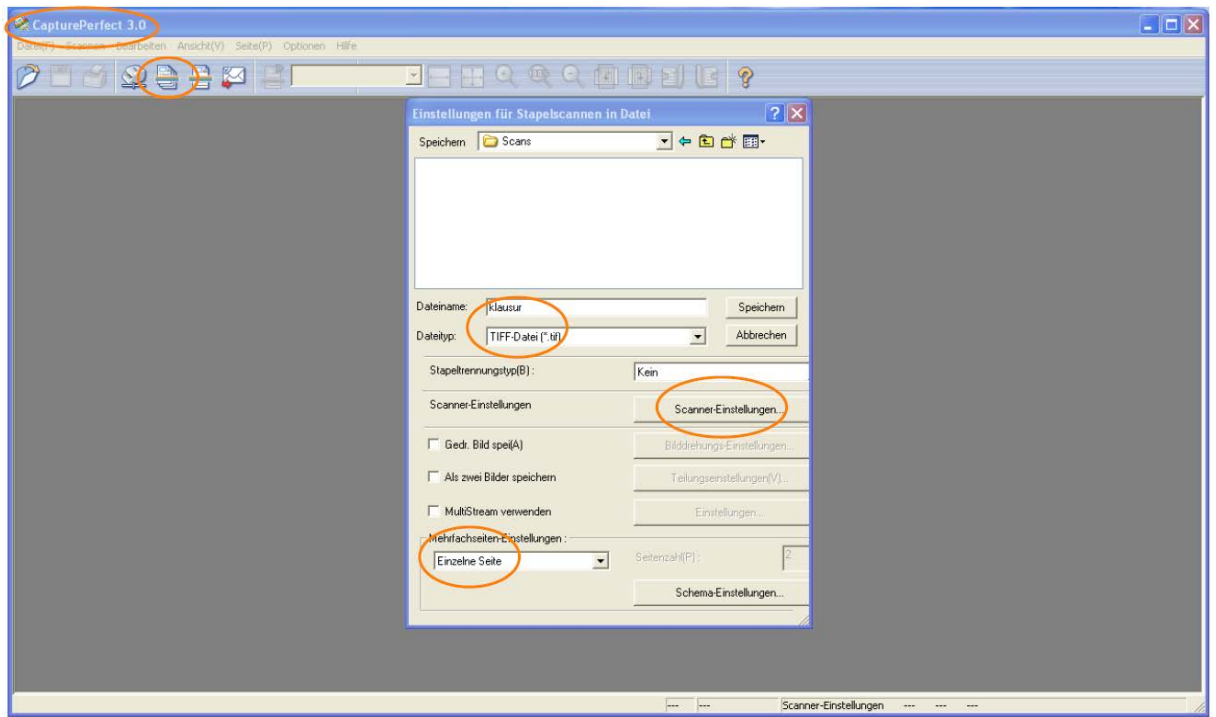

In diesem Dialog gehen Sie bitte wie folgt vor:

- In dem oberen Bereich "Speichern" wählen Sie bitte Ihren angeschlossen USB-Stick als Speicherbereich aus. Gegebenenfalls können Sie mit der Schaltfläche "Neuen Ordner erstellen" auf Ihrem USB-Stick einen Ordner erstellen, der beispielsweise "Scans" heißen könnte.
- Im Bereich "Dateiname" geben Sie einen Namen ein, wie z.B. "scan", "klausur", "bogen1" etc.
- Im Bereich "Dateityp" wählen sie "TIFF-Datei (\*.tif)" aus.
- Im Bereich "Mehrfachseiten-Einstellungen" wählen sie bitte "Einzelne Seite" aus.

Anschließend klicken Sie auf die Schaltfläche "Scanner-Einstellungen". Daraufhin öffnet sich der folgende Dialog:

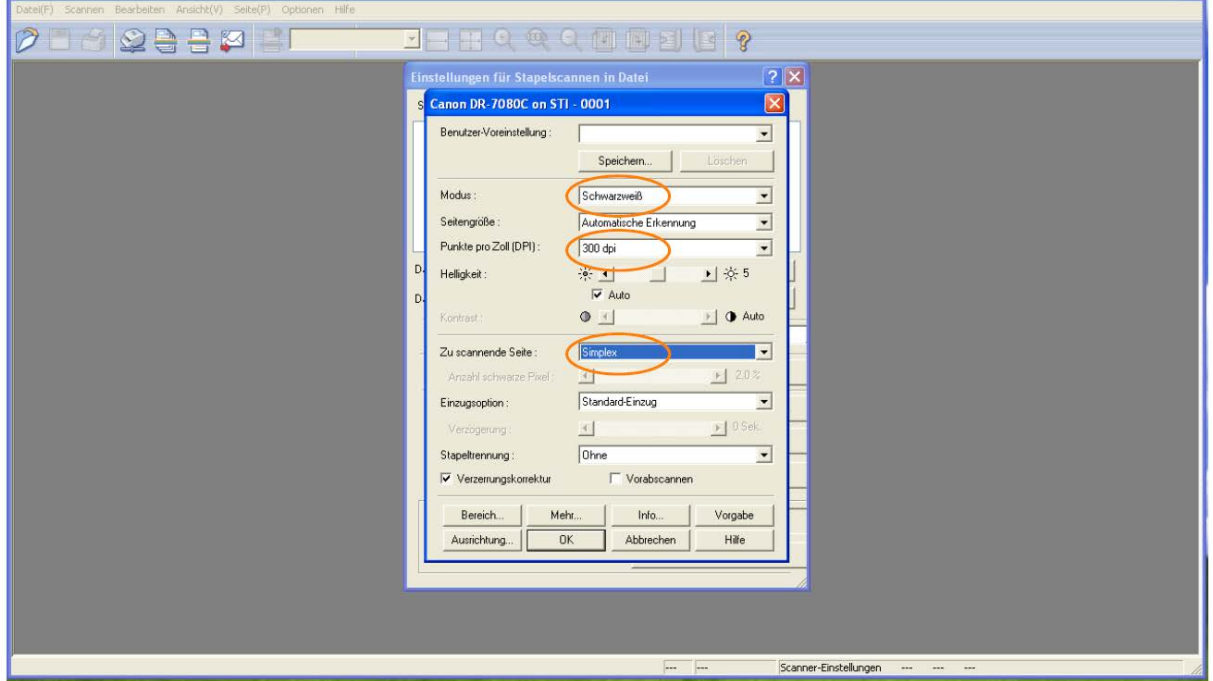

In diesem Dialog gehen Sie bitte wie folgt vor:

- Im Bereich "Modus" wählen Sie bitte "Schwarzweiß"
- Im Bereich "Punkte pro Zoll (DPI)" wählen Sie bitte "300 dpi"
- Im Bereich "Zu scannende Seite" wählen Sie bitte "Simplex" für einseitig bedruckte Bögen und "Duplex" für doppelseitig bedruckte Bögen in der Vorlage.
- Im Bereich "Helligkeit" können Sie hier Korrekturen vornehmen, wenn die erzeugten Scans zu hell oder zu dunkel werden, so dass die auszulesenden Kreuze und handschriftlichen Texte schwer zu erkennen sind.

Anschließend schließen Sie diesen Dialog mit der Schaltfläche "OK" und starten den Scanvorgang mit der Schaltfläche "Speichern" im ersten Dialogfenster.

Während des Scanvorgang werden auf dem Bildschirm die gescannten Seiten angezeigt. Achten Sie darauf, ob die Scans "gut" aussehen. Sollten Sie feststellen, dass der Scanbereich nicht stimmt oder die Anzeige zu hell oder zu dunkel ist, brechen Sie den Scan ab.

Schließlich können Sie das Scanprogramm schließen, sich an dem PC abmelden und Ihren USB-Stick abziehen und mitnehmen. Im Ordner "Scans" auf dem USB-Stick sollten sich einzelnen TIFF-Dateien mit der Größe von jeweils 50-100 KB befinden.

## **Kostenpflichtiges Scannen an den Campusdruckern**

Auf dem Campus der Universität Passau sind die so genannten Campusdrucker aufgestellt, zum von allen Universitätsangehörigen zum Kopieren, Drucken und Scannen genutzt werden können. Informationen zu den Campusdruckern finden sich unter dem folgenden Link:

<http://www.uni-passau.de/bereiche/beschaeftigte/finanzen/drucken-und-kopieren/>

Um mit den Campusdruckern Scans im richtigen Format (TIFF, 300 DPI, schwarzweiß) zur Auswertung von Evaluationen, Umfragen oder Klausuren zu erstellen, gehen Sie bitte wie folgt vor:

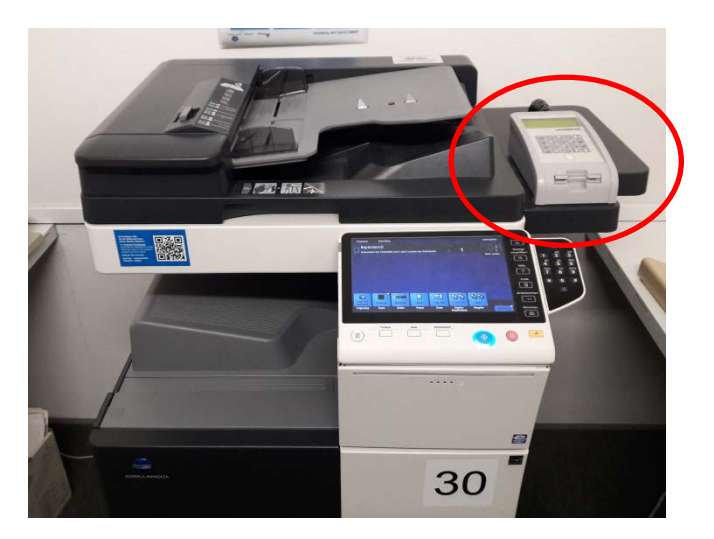

• Einstecken Ihrer Druckerkarte in das Lesegerät des Campusdruckers

• Einstecken Ihres USB-Sticks an den USB-Port des Campusdruckers

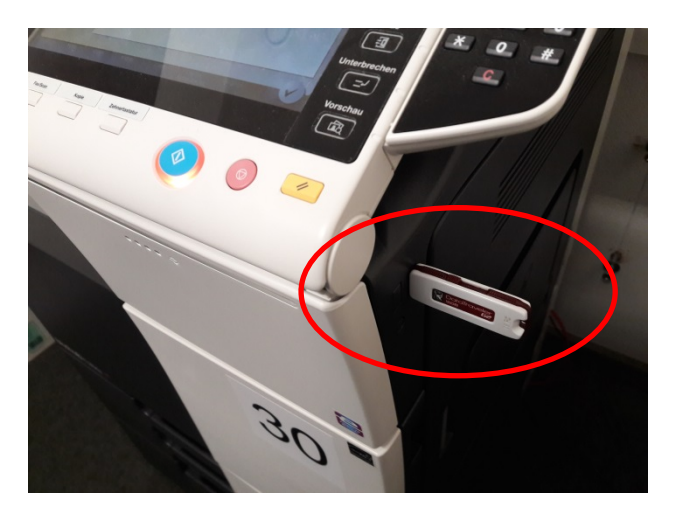

• Es erscheint der folgende Bildschirm. Wählen Sie darauf "Dok. In ext. Speicher ablegen"

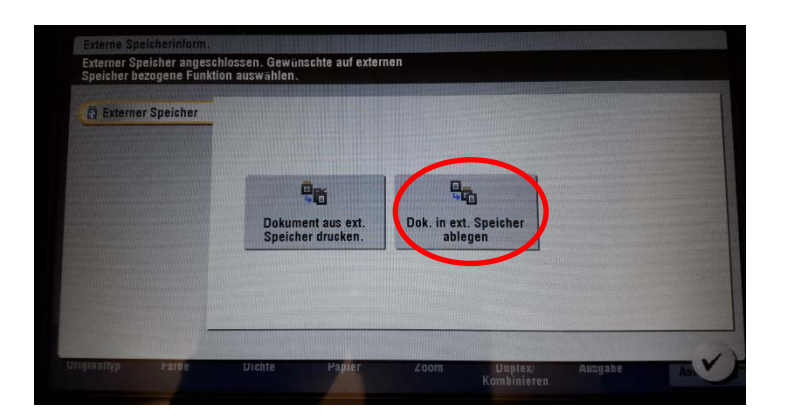

• Nehmen Sie im folgenden Dialog die hier gezeigten Einstellungen vor:

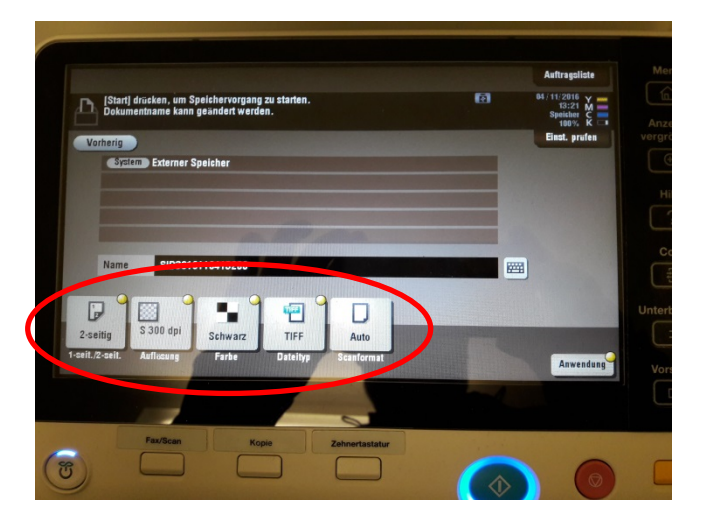

• "1-seitig" oder "2-seitig" je nach Vorlage

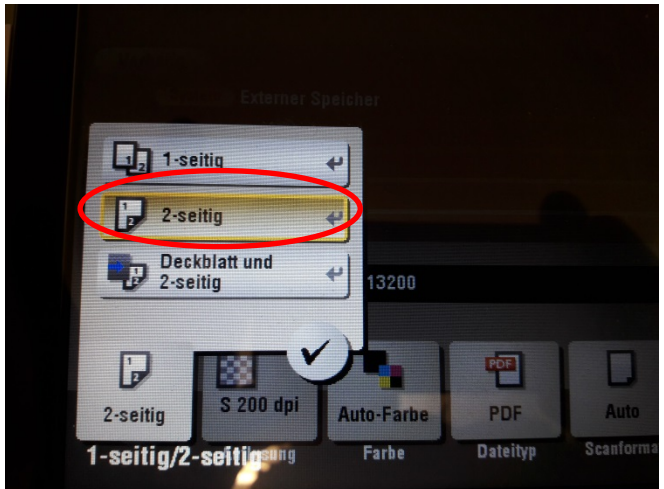

• Auflösung "300x300 DPI"

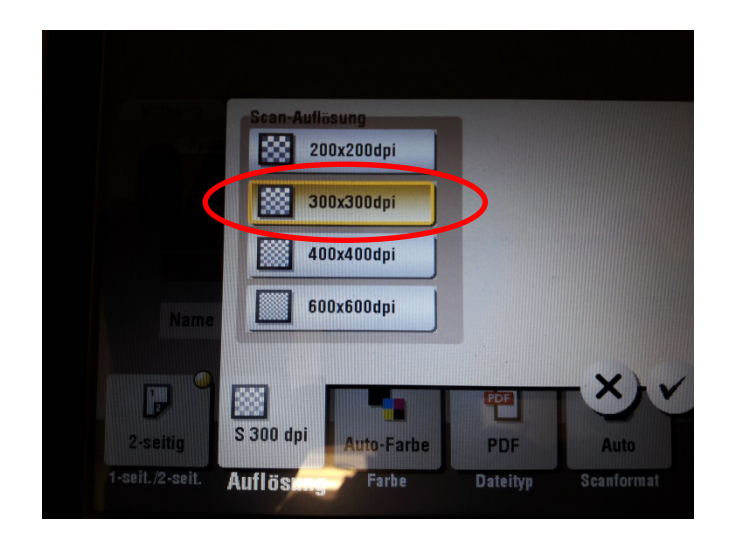

• Farbe "Schwarz"

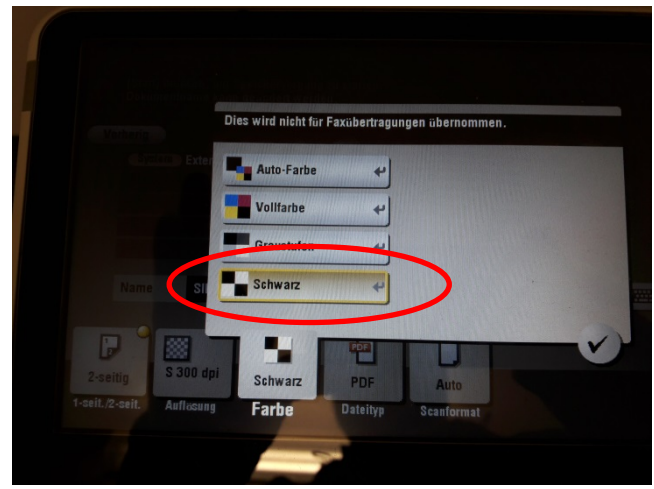

 $\bullet$  Dateityp "TIFF"

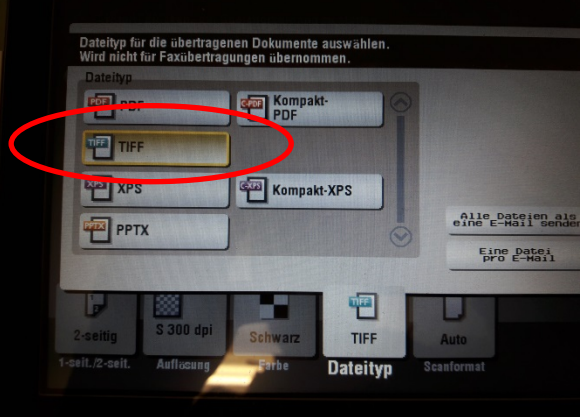

• Durch Drücken auf "Anwendung" die erweiterten Einstellungen öffnen

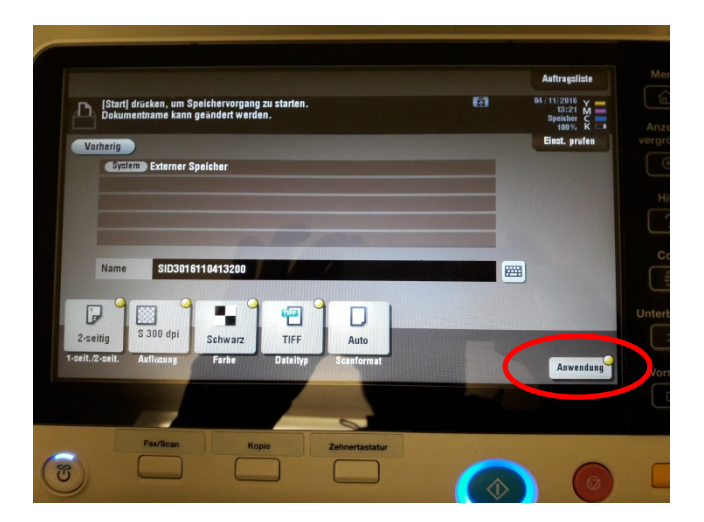

• Im Feld "Dichte" den Werte auf "+2" Richtung "Dunkel" einstellen und mit dem Haken bestätigen.

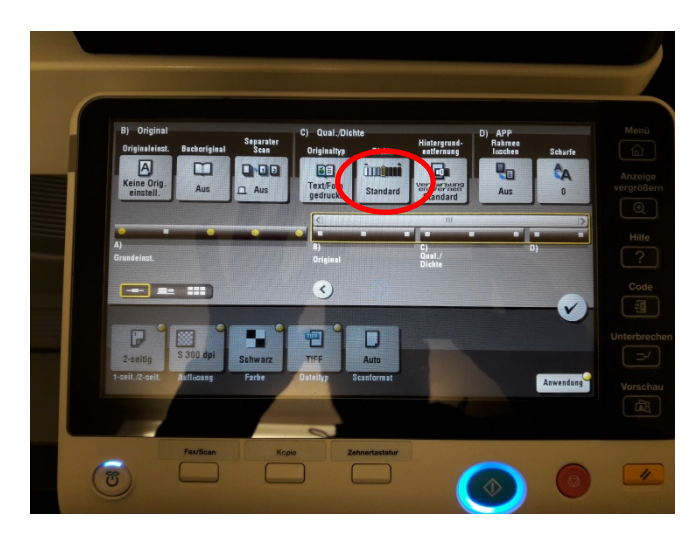

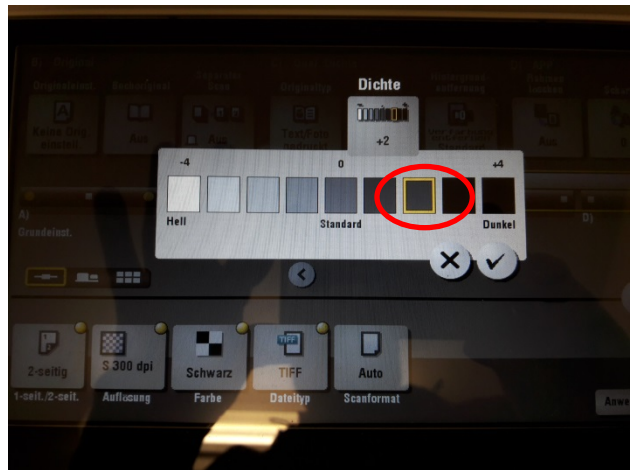

• Den Scanvorgang mit der blau leuchtenden Starttaste starten

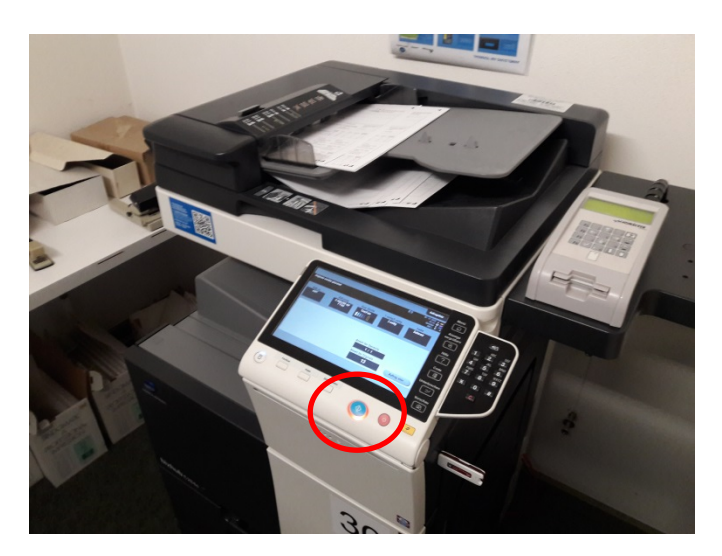

• Abwarten, bis das Dokument auf dem USB-Stick gespeichert wurde.

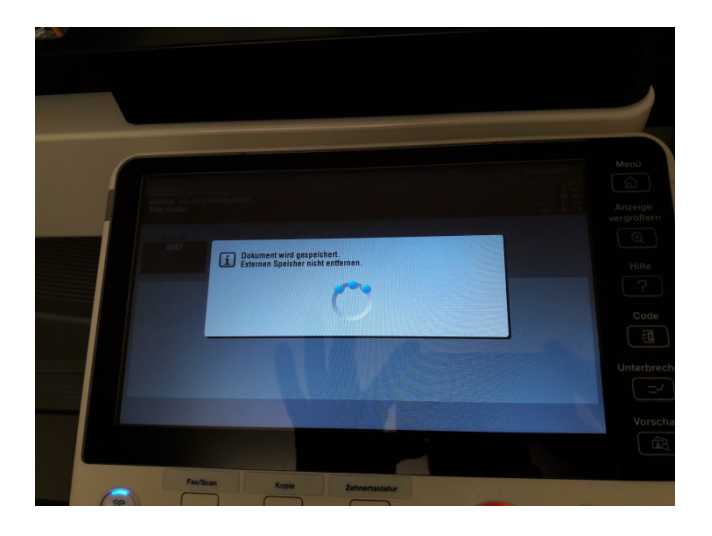

Möchten Sie danach einen weiteren Scan durchführen, gehen Sie wie folgt vor:

• Betätigen der Schaltfläche "Externer Speicher"

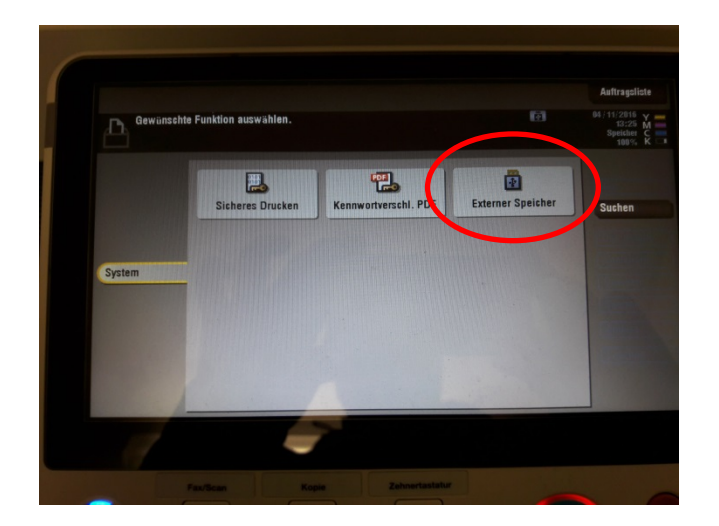

• Betätigen der Schaltfläche "Speichern"

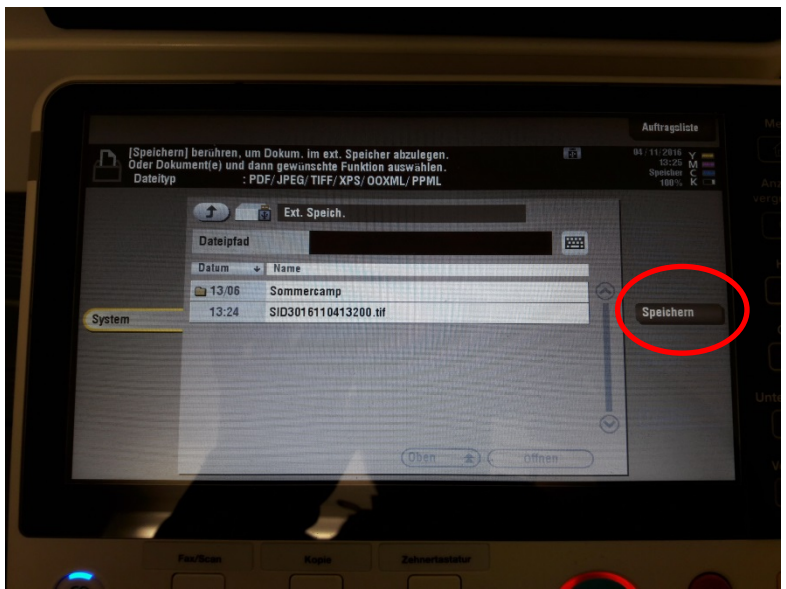

• Wiederholung der gesamten Schritte von Anfang an. Die Einstellungen für den Scan müssen hier erneut vorgenommen werden.

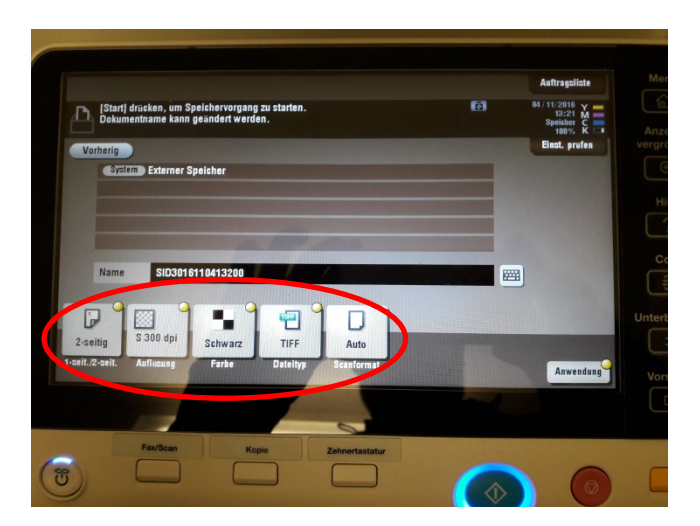

Wenn alle Scans abgeschlossen sind, können Sie den USB-Stick abziehen und die Kopierkarte wie gewohnt entnehmen.

Mit dem hier beschriebenen Verfahren wird pro Scanvorgang eine TIFF-Datei erzeugt, die alle Seiten im "Mehrfachseiten"-Modus enthält. Um diese Scans auszuwerten, befolgen Sie die Schritte im folgenden Abschnitt, um die Scan in Einzelseiten umzuwandeln.